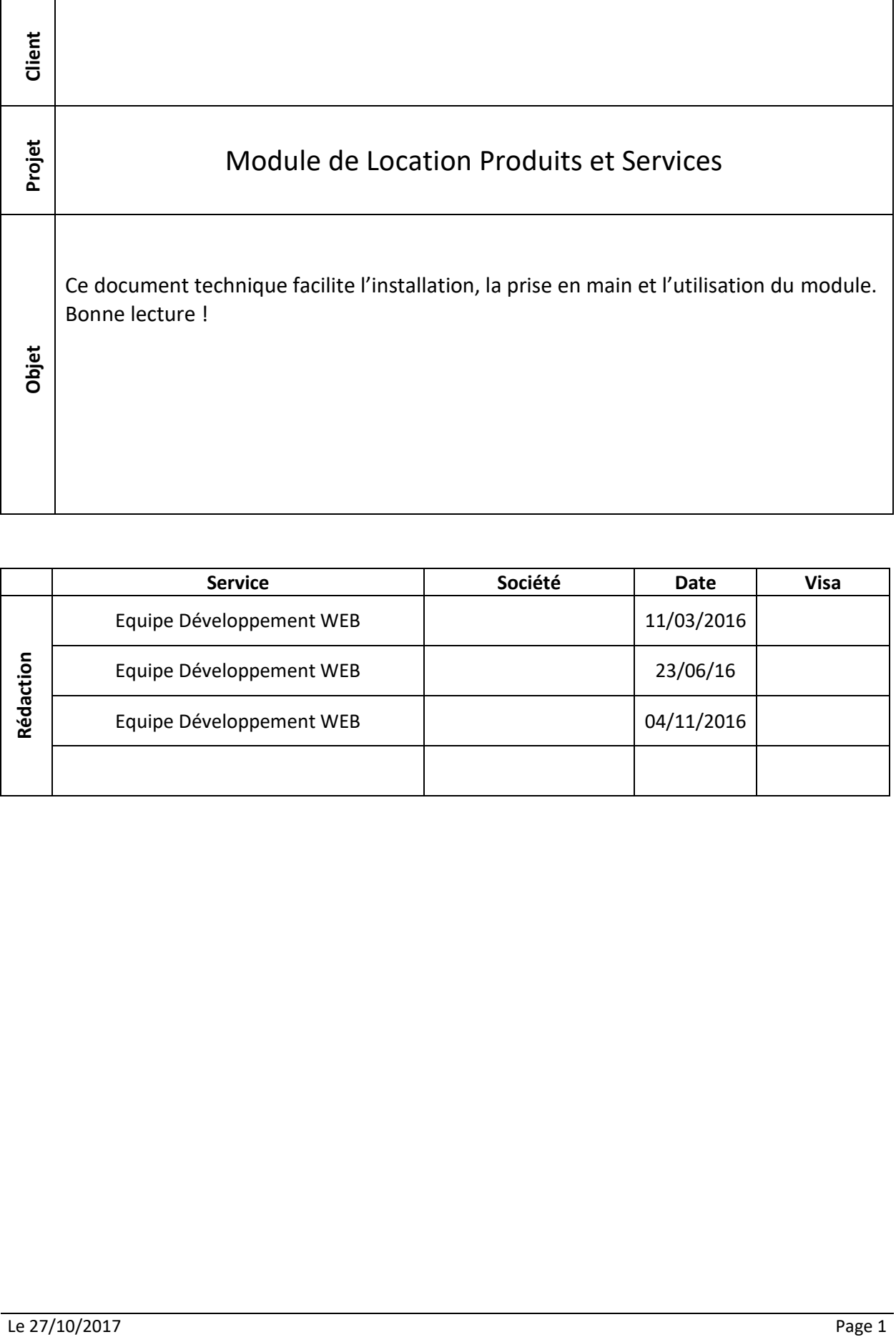

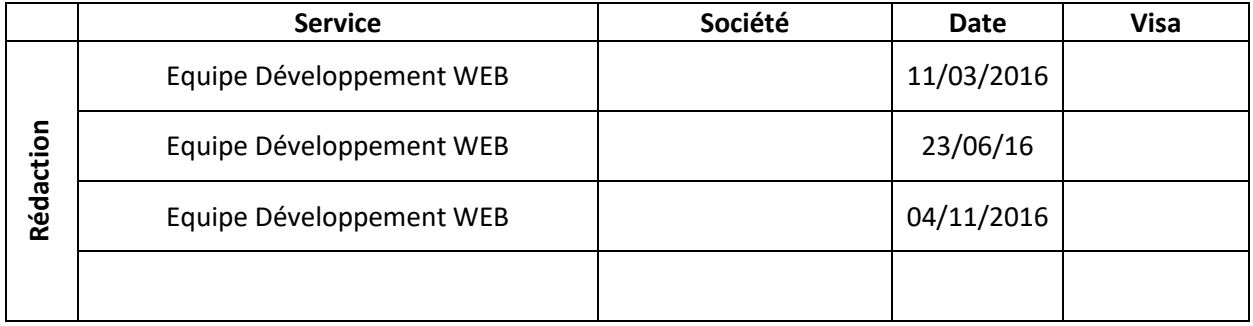

# **Documentation - Module location - Advanced**

### Sommaire

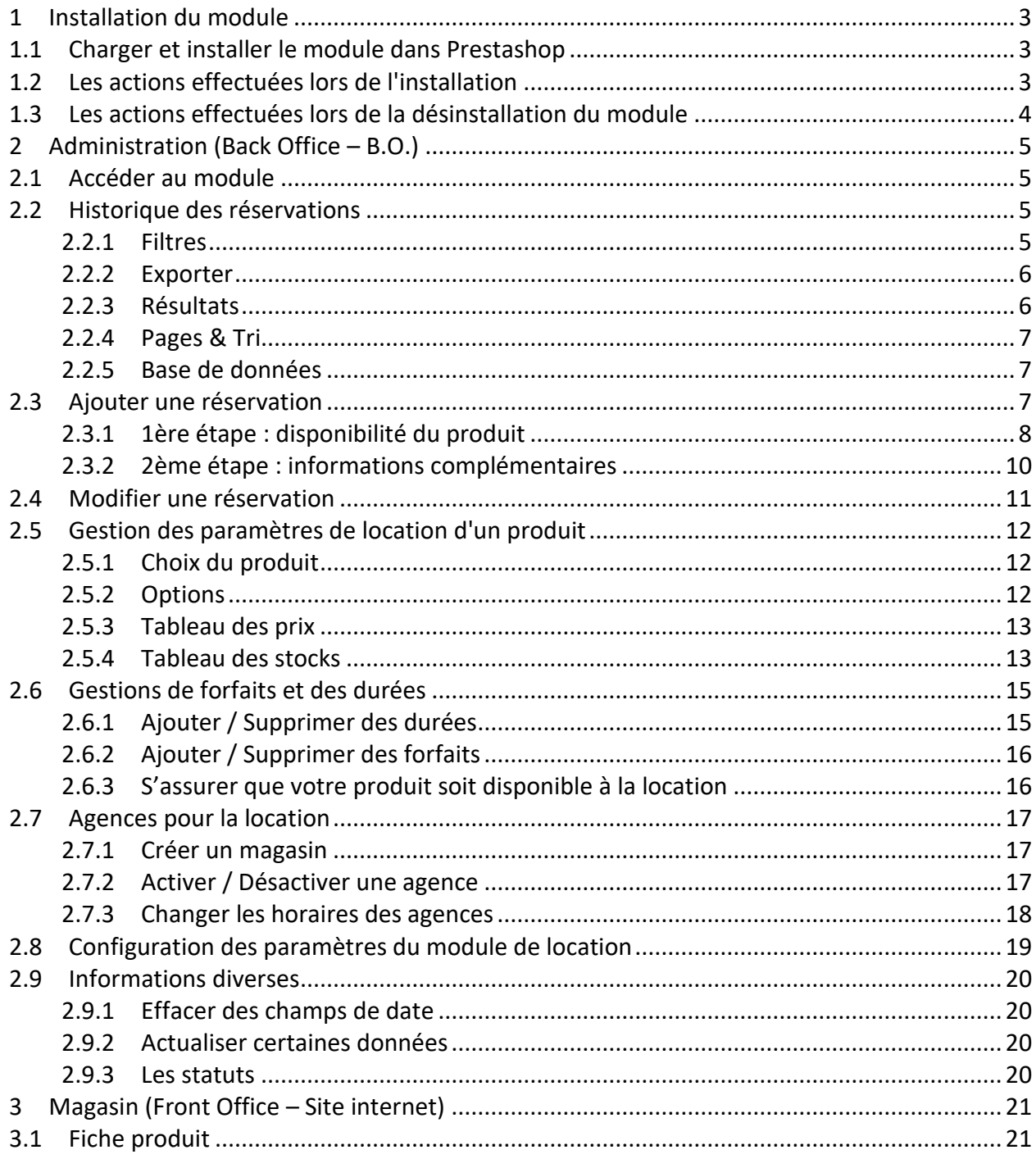

## **1 Installation du module**

## **1.1 Charger et installer le module dans Prestashop**

L'installation du module se fait en quelques clics :

- Accédez à l'interface d'administration des modules de Prestashop.
- Cliquez sur "**Ajouter un nouveau module**".
- Cliquez sur "**Parcourir**" et sélectionnez le module **ipslocation.zip** téléchargé au préalable.
- Cliquez sur "**Charger le module**" et attendez le traitement de Prestashop.
- Cherchez le module "**IPS Location**" dans la liste des modules de Prestashop.
- Cliquez sur le bouton "**Installer**".

Le module est maintenant installé.

## **1.2 Les actions effectuées lors de l'installation**

#### *Attention :*

*Ce module surcharge le fichier classes/Product.php. donc lors de l'installation Prestashop va tenter de copier le fichier ipslocationadvanced/override/classes/Product.php dans votre dossier override/classes/Product.php.*

*Si ce fichier existe car un autre module le surcharge déjà, vous devez le déplacer avant l'installation.*

*Une fois le module installé, vous devrez les fusionner manuellement. Pour information, ce module surcharge ces trois méthodes de la classe Product : priceCalculation : Afin de redéfinir le calcul des prix.*

*getPriceStatic : Afin de redéfinir le calcul des prix*

*getProductProperties : Afin de rajouter des informations au produit concernant la location.*

Lorsque vous cliquez sur "**Installer**", la fonction **install()** de Prestashop est appelée et :

- Ajoute des tables dans votre base de données. Ces tables sont :
	- o *ips\_link*:
		- **Elle met en relation une durée et un forfait pour pouvoir obtenir un prix**
	- o *ips\_packages*:
		- **Liste des forfaits**
	- o *ips\_product\_infos*:
		- **Informations supplémentaires pour les produits**
	- o *ips\_reservations*:
		- **Liste des réservations**
	- o *ips\_times*:
		- **Liste des durées**
	- o *ips\_product\_agence\_stock* :
		- Stock des produits/agences
- o *ips\_agence\_product\_availability* :
	- Permet d'activer/ désactiver un produit pour une agence.
- o *ips\_agence\_product\_unavailability* :
	- Permet de désactiver un produit pour une agence pour une période donnée.
- o *ips\_horaires\_exception* :
	- Permet de spécifier des horaires ou fermetures exceptionnelles (horaires de vacance, congés) pour une agence.
- Installe le module sur les événements suivants :
	- o *backOfficeHeader*:
		- Permet d'ajouter du contenu CSS et JS pour le module
	- o *header*:
		- Permet d'ajouter du contenu CSS et JS pour le F.O.
	- o *extraRight / displayProductButtons*
		- Permet d'ajouter le block de réservation dans la fiche produit
	- o *top / displayNav2 / rightColumn*
		- Permet d'ajouter le panier des réservations dans la colonne de droite
	- o *createAccount*
		- Permet d'effectuer une action à la suite d'une création de compte
	- o *authentication*
		- Permet d'effectuer une action à la suite d'une authentification
- Configure l'environnement de Prestashop via la classe **Configuration**.

Si l'une de ces étapes échoue, le module ne sera pas installé.

Les tables possèdent déjà des données, qui vous serviront d'exemple.

## **1.3 Les actions effectuées lors de la désinstallation du module**

Lorsque vous cliquez sur "**Désinstaller**", la fonction **uninstall()** de Prestashop est appellée et:

- supprime les tables installées par le module
- détruit l'environnement via la classe **Configuration**.
	- o Pour des raisons de compatibilité avec les autres modules, les fichiers d'override **Validate.php** et **Tools.php, Cart.php, PaperModule.php, Product.php, CartController.php, OrderHistory.php** devront être détruit manuellement.

# **2 Administration (Back Office – B.O.)**

## **2.1 Accéder au module**

Pour accéder au module, vous devez aller sur l'administration Prestashop, puis :

- Allez dans l'onglet "**Modules**"
- Recherchez le module "**IPS Location**"
- Cliquez sur "**Configurer**"
- Vous arriverez sur l'historique des réservations.

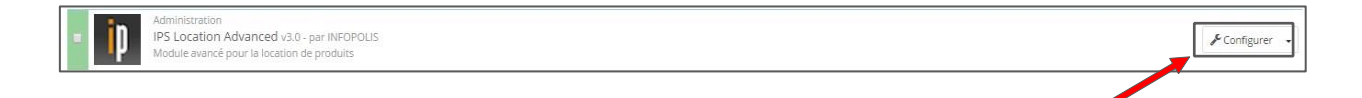

## **2.2 Historique des réservations**

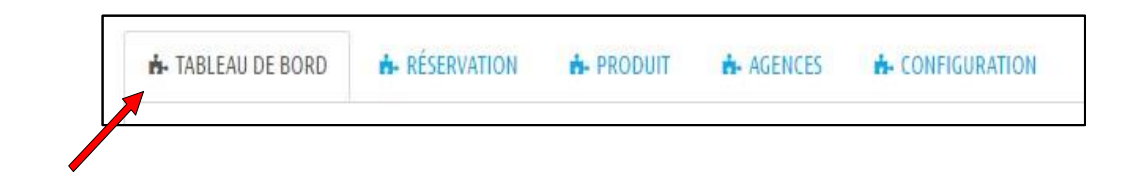

Pour accéder à l'historique des réservations, cliquez sur l'onglet "**Tableau de Bord**".

#### **2.2.1 Filtres**

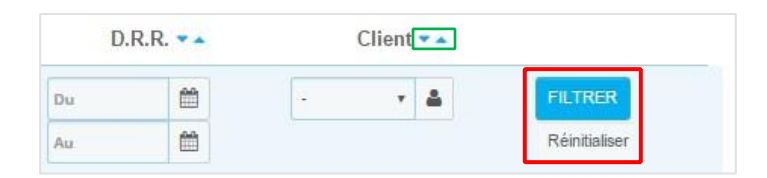

- Les filtres vous permettent de visualiser seulement les données que vous souhaitez voir apparaître dans les résultats. Plusieurs champs sont à votre disposition et tous sont facultatifs. Les filtres s'appliquent aussi à l'exportation.
- Pour appliquer vos filtres, il vous suffit de cliquer sur le bouton "**Filtrer**".
- Le bouton "**Réinitialiser**" vous permet de remettre à blanc tous les champs du filtre.
- Il est egalement possible de trier directement les reservations en ordre croissant / décroissant en appuyant sur ces icônes

## **2.2.2 Exporter**

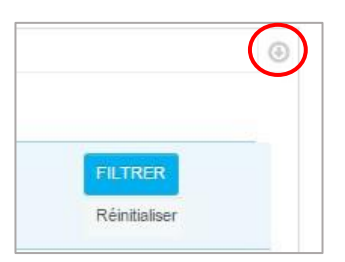

Vous pouvez exporter les données que vous souhaitez en cliquant sur le bouton "**Exporter**".

Les données seront enregistrées dans un fichier XLS. Ce dernier vous sera proposez en téléchargement.

L'exportation prend en compte les filtres, il ne vous ait donc pas nécessaire de cliquer sur le bouton "**Filtrer**" avant d'exporter vos données (en revanche, n'oubliez pas de cliquer sur **"Réinitialiser"** si vous voulez exporter la totalité de vos données).

#### **2.2.3 Résultats**

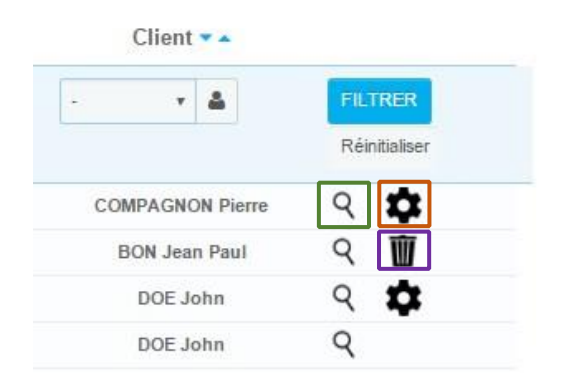

Le listing des réservations vous permet de suivre en détail vos réservations. Vous pouvez effectuer 3 actions:

- Visualiser : permet de voir les détails d'une réservation.
	- Modifier  $\parallel$ : permet de modifier une réservation (cf 2.4)
- Supprimer permet de supprimer une réservation
- À savoir que seules les réservations dont le statut est "Panier" peuvent être supprimées et seules les réservations dont le statut est "Réservé", "Confirmé" ou "Annulé" peuvent être modifiées.

## **2.2.4 Pages & Tri**

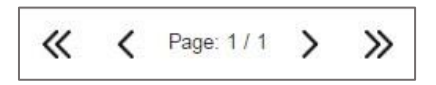

- L'historique est divisé en plusieurs pages. Le nombre de réservation par page est modifiable (cf: 2.7). Les doubles flèches permettent d'aller directement à la première page ou à la dernière page.
- Les simples flèches permettent d'avancer ou de reculer d'une page.
- Les doubles flèches permettent d'avancer aux derniéres pages.

### **2.2.5 Base de données**

Ces données sont affichées en dessous du tableau.

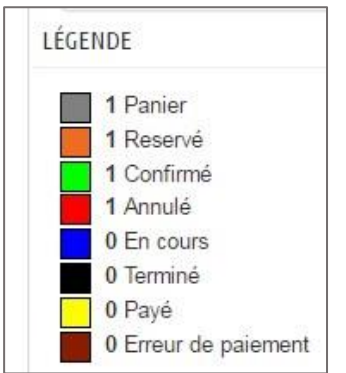

Cela vous permet de savoir combien il y a de réservation au total et de savoir combien de réservation ont un statut **"Panier", "Réservé", "Confirmé", "Annulé", "En cours"** ou **"Terminé"** dans votre base de données.

De plus, les couleurs des statuts y sont associées.

## **2.3 Ajouter une réservation**

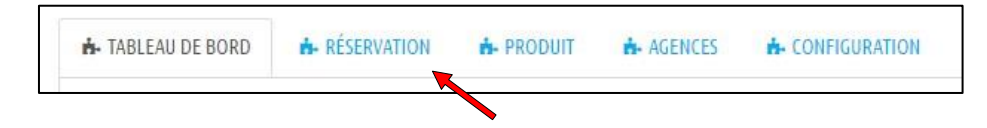

- Pour accéder à l'historique des réservations, cliquez sur l'onglet "**Réservation**".
- L'ajout d'une réservation se fait en deux étapes : l'une permet de vérifier la disponibilité du produit et l'autre d'entrer des informations complémentaires.

## **2.3.1 1ère étape : disponibilité du produit**

Cette étape est obligatoire pour pouvoir passer à l'étape 2.

#### **2.3.1.1 Choix du produit**

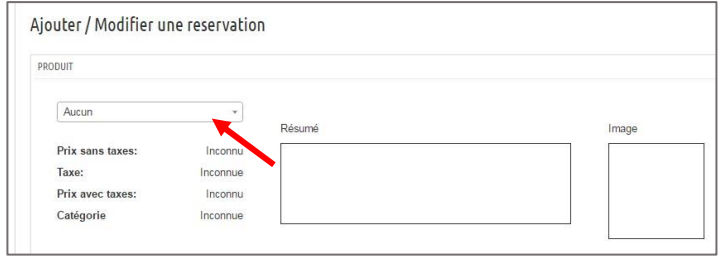

Les informations affichées (Prix HT, Règle de taxe, etc.) sont présentes seulement à titre de renseignement.

#### **2.3.1.2 Choix des dates prévues**

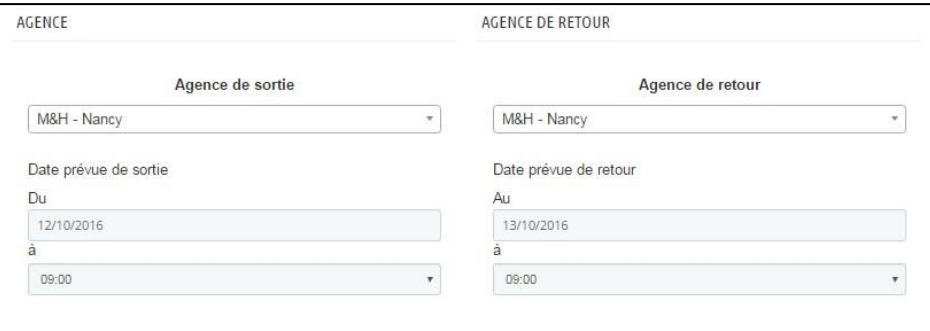

 Choisissez les dates, heures, et agences auxquelles le client devra venir chercher et ramener le produit.

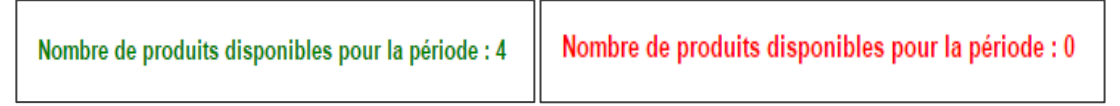

 En fonction des dates, du produit, et de l'agence de sortie, le module de location va calculer le nombre de produits disponibles restants pour la période donnée, et ne rentrant pas en conflit avec les réservations déjà validées ou réservées. Si l'option « Disponibilité" (Cf. 2.7) est activée, vous pourrez réserver le produit même si le nombre de produits disponibles est à 0.

╰

## **2.3.1.3 Choix du forfait**

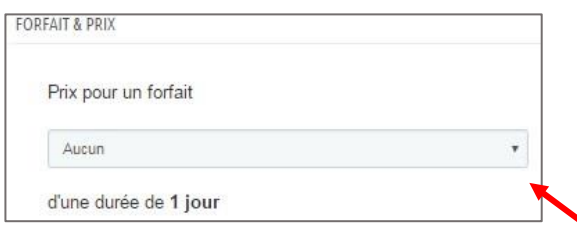

- Choisissez un forfait dans la liste déroulante.
- La durée est calculée en fonction des dates prévues que vous aurez saisies au préalable.
- Le prix est calculé en fonction de la durée et du forfait.

### **2.3.1.4 Choix du client**

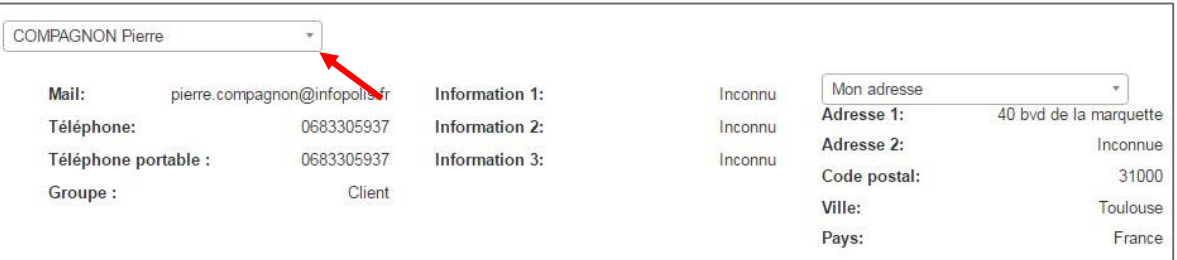

- Choisissez le client qui louera le produit grâce à la liste déroulante.
- Les informations affichées (E-mail, adresses, etc.) sont présentes seulement à titre de renseignement.

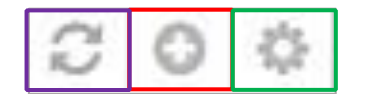

- Vous pouvez ajouter un client. En cliquant sur ce bouton, vous serez redirigé vers une fiche client vierge, dans un nouvel onglet.
- Une fois le client créé, vous devez **Actualiser** , cela permettra à la liste déroulante de s'actualiser et de voir votre nouveau client.

Le bouton **"Modifier"**, vous permet de modifier un client sélectionné via la liste déroulante. Après modification, il vous faudra re-sélectionner le client pour que les informations s'actualisent.

## **2.3.1.5 Vérifier les disponibilités**

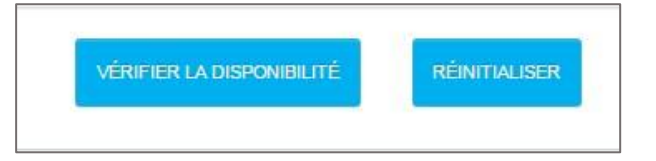

En cliquant sur le bouton "**Vérifier les disponibilités**", le module va rechercher si le produit est disponible aux dates indiquées :

- S'il l'est, vous accéderez à l'étape 2.
- S'il ne l'est pas, un message d'erreur s'affichera vous indiquant les dates en conflit.

#### **2.3.2 2ème étape : informations complémentaires**

Une fois l'étape 1 passée, l'étape 2 vous permet d'ajouter diverses autres informations, certaines obligatoires, certaines facultatives et certaines changeant le statut de la réservation.

#### **2.3.2.1 Choix d'une action**

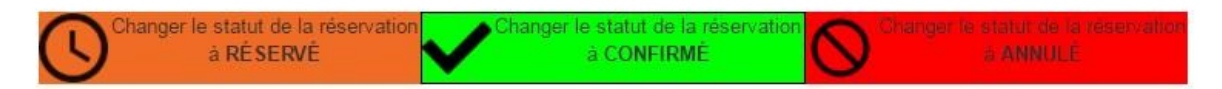

- L'action permet de changer le statut de la réservation en fonction du statut actuel.
- Une réservation dont le statut est "**Réservé**" peut être confirmée ou annulée
- Une réservation dont le statut est "**Confirmé**" peut être annulée
- Pour pouvoir passer une réservation au statut "**En cours**" ou "**Terminé**", il faut entrer des dates réelles (cf : 2.3.2.3). Attention : l'action doit être sur "**Réservé**" à ce momentlà.

## **2.3.2.2 E-mail (facultatif)**

 Lorsqu'une réservation passe sur le statut "**Confirmé**" ou "**Annulé**", un e-mail est automatique envoyé. Vous pouvez, si vous le souhaitez, ajouter un message complémentaire dans cet e-mail, grâce au cadre qui apparaîtra sous les actions.

#### **2.3.2.3 Validation**

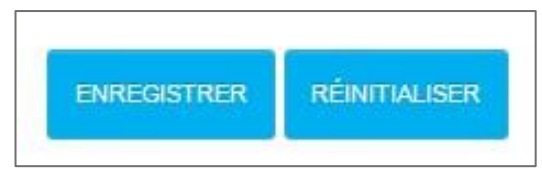

- En cliquant sur le bouton "**Enregistrer**", vous validez la réservation.
- En cliquant sur le bouton "**Réinitialiser**", vous revenez à l'étape 1 avec les champs vides.

## **2.4 Modifier une réservation**

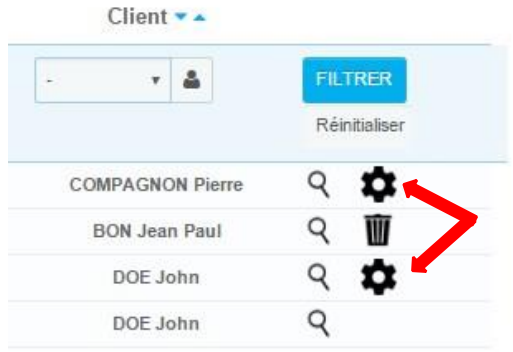

Pour modifier une réservation, il vous suffit de cliquer sur l'engrenage. L'interface est identiquement la même que l'ajout d'une réservation (cf.: 2.3). En revanche, certaines données ne seront pas modifiables par sécurité :

- Produit
- Dates Prévues
- Forfait & Prix
- Agence
- Client

Si vous souhaitez rectifier une de ces données, vous pouvez bien entendu annuler la réservation et en refaire une nouvelle.

## **2.5 Gestion des paramètres de location d'un produit**

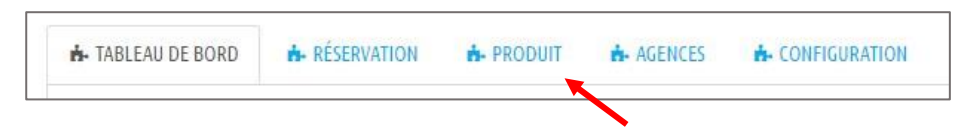

Pour accéder à la gestion des paramètres de location d'un produit, cliquez sur l'onglet "**Produits**".

### **2.5.1 Choix du produit**

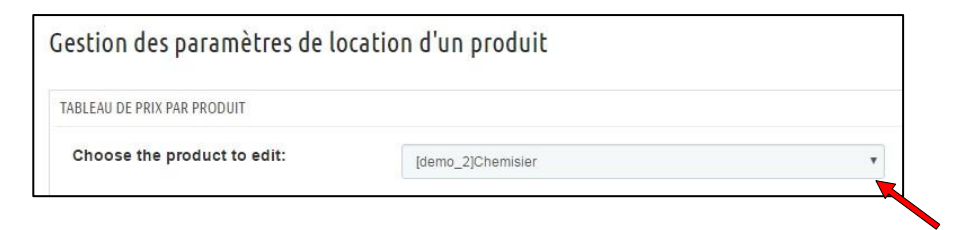

Choisissez le produit à modifier grâce à la liste déroulante.

### **2.5.2 Options**

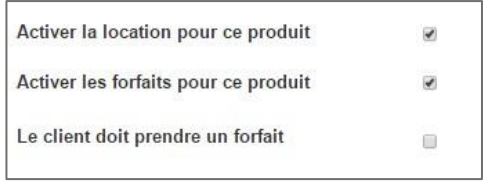

- Vous pouvez activer ou désactiver la location d'un produit en cochant ou en décochant "**Activer la location pour ce produit**". Si la case est cochée, le produit deviendra louable et un bloc apparaîtra dans la fiche produit du F.O.
- Vous pouvez activer ou désactiver la gestion des forfaits en cochant ou en décochant "**Activer les forfaits pour ce produit**". Si la case est cochée, le client aura accès aux forfaits disponibles via une liste déroulante.
- Pour finir, vous pouvez forcer un client à prendre un forfait en cochant ou en décochant "**Le client doit prendre un forfait**". De ce fait, même si la colonne "Aucun" du tableau des prix possède des prix, l'utilisateur ne pourra sélectionner "Aucun" forfait.

## **2.5.3 Tableau des prix**

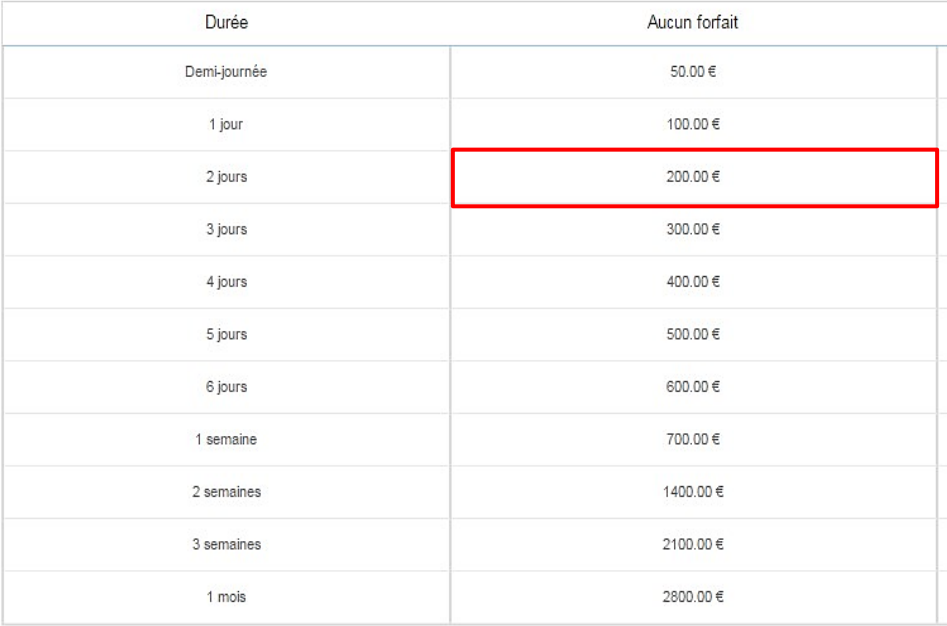

 Il permet de définir un prix pour une durée et un forfait. Pour modifier un prix, il suffit simplement de **double-cliquer** dessus. Une pression sur la touche "Entrée" permet de passer au prix suivant.

## **2.5.4 Tableau des stocks**

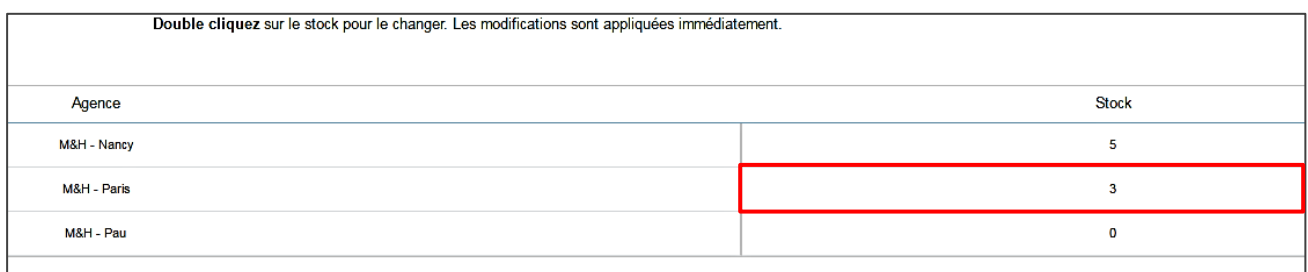

- Il est maintenant disponible de définir le nombre de produit que dispose une agence. Pour ce faire, choisissez un produit (cf. 2.5.1), et si ce dernier est activé à la location (cf. 2.5.2), vous pouvez définir le stock dont vous disposez pour chacune de vos agences actives (cf. 2.6.2) en **double cliquant dessus**.
- Le stock affiché est le stock **définitif** que votre agence dispose, elle ne prend pas en compte les réservations.
- Ce stock est modifiable à n'importe quel moment.

#### **2.5.5 Disponibilité en agence**

Vous pouvez ici activer ou désactiver un produit pour une agence. Par défaut, un produit est disponible dans toutes les agences.

Décocher les cases Retrait / Retour pour désactiver le produit en retrait ou en retour pour une agence.

#### **2.5.6 Désactivation temporaire**

Vous pouvez ici désactiver un produit pour une agence, pour une période donnée

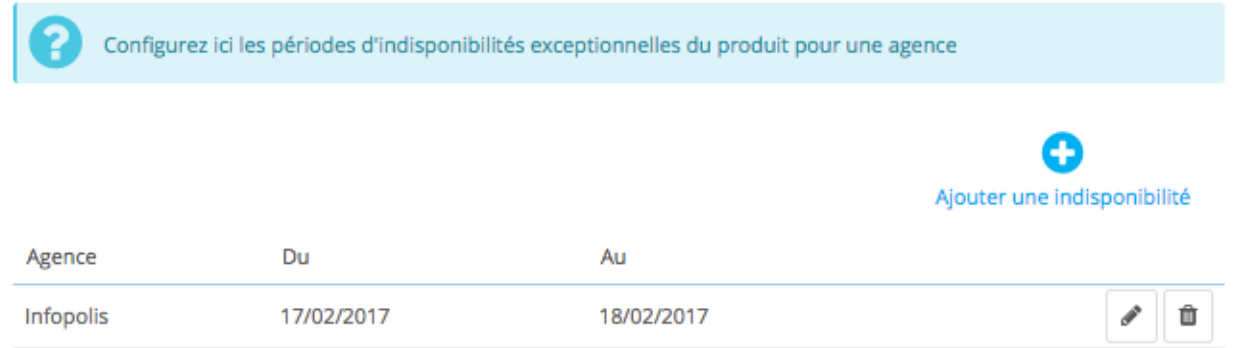

## **2.6 Gestions de forfaits et des durées**

## **2.6.1 Ajouter / Supprimer des durées**

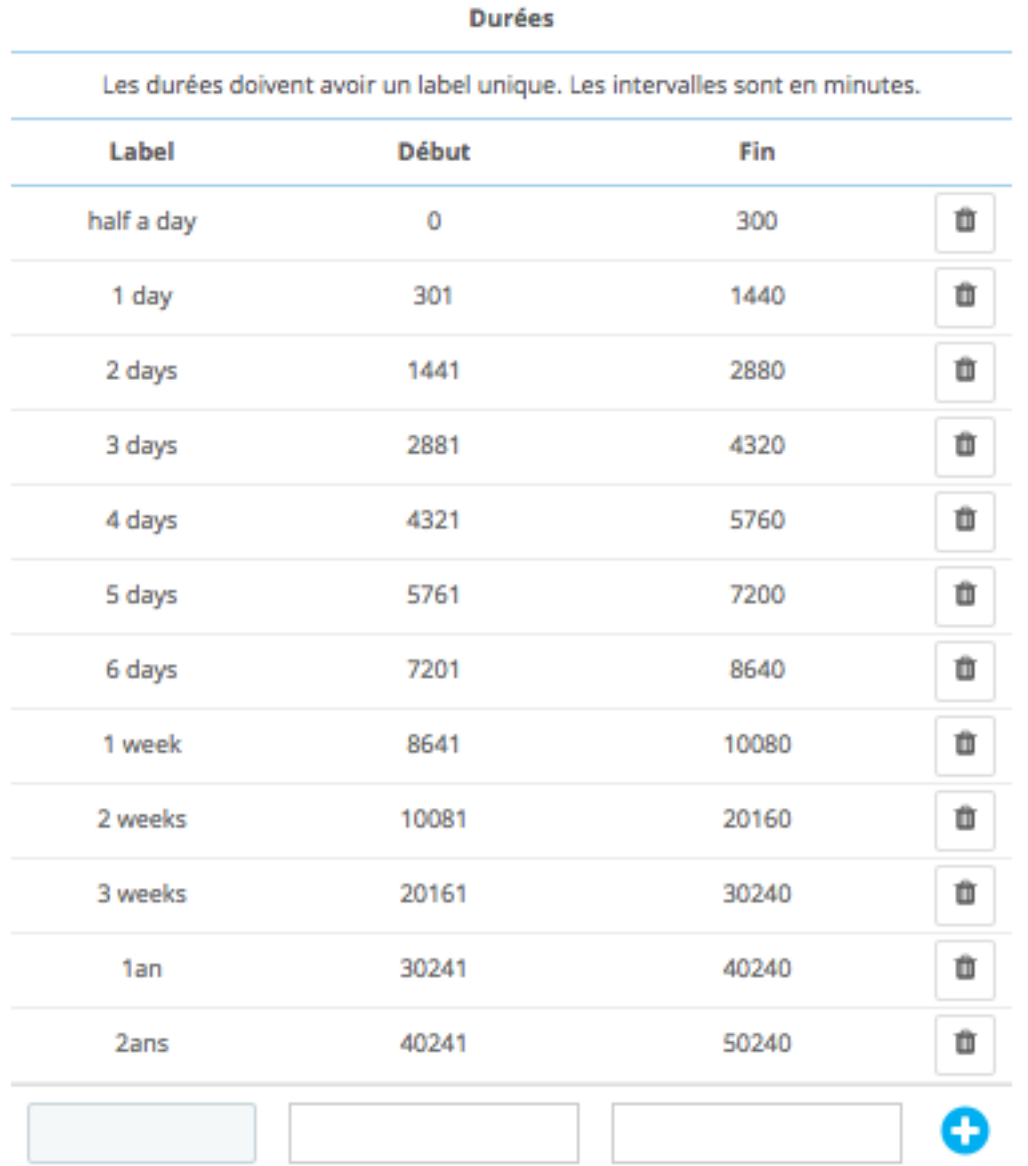

- Par défaut, le module propose une liste les durées déjà saisies. Vous pouvez aussi ajouter ou supprimer des durées :
- Pour **ajouter une durée**, il vous suffit d'entrer un libellé, un intervalle en minutes et de cliquer sur le bouton  $\bigoplus$ .
- Pour **supprimer une durée**, il vous suffit de cliquer sur le bouton  $\circledast$ .
- Le début et la fin d'une durée correspondent à l'intervalle de temps, en minute, où la durée prendra effet. Par exemple, une journée et 12 heures correspond à 2160 minutes,

ce qui correspond dans notre image à 2 jours, car cette durée est comprise entre 1441 minutes et 2880 minutes (inclus).

• Les durées ne peuvent se chevaucher.

## **2.6.2 Ajouter / Supprimer des forfaits**

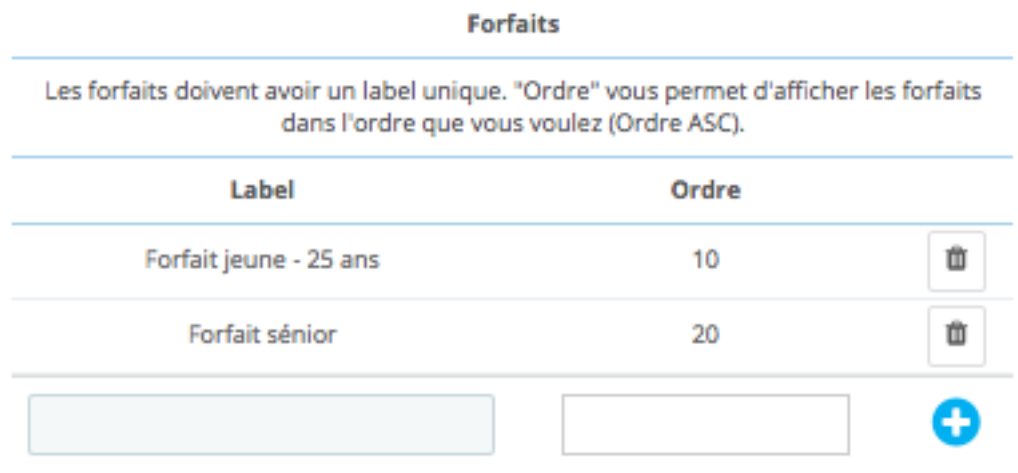

- Par défaut, le module propose une liste de forfait déjà saisis. Vous pouvez aussi ajouter ou supprimer des forfaits.
- Pour ajouter un forfait, il vous suffit d'entrer un libellé, un ordre et de cliquer sur
- Pour **supprimer un forfait**, il vous suffit de cliquer sur  $\mathbb{I}$ .
- L'ordre permet simplement d'ordonner vos forfaits. Vous pouvez définir un même ordre pour plusieurs forfaits : ces forfaits seront ordonnés en fonction de leur libellé.

#### **2.6.3 S'assurer que votre produit soit disponible à la location**

Pour que votre produit soit disponible à la location, plusieurs conditions doivent être remplies :

- Votre produit doit être disponible à la vendre dans Prestashop > Catalogue > Produits Assurez vous que la boite correspondante soit cochée.
- Votre produit doit avoir une quantité positive. A chaque commande, cette quantité se voit diminuée. Vérifiez régulièrement la quantité du produit

Ces conditions doivent être emplie

## **2.7 Agences pour la location**

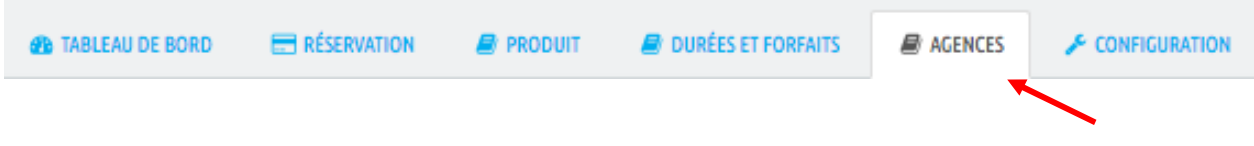

Pour accéder aux agences pour la location, cliquez sur l'onglet "**Agences**".

## **2.7.1 Créer un magasin**

- Avant de pouvoir enregistrer une agence, vous devez ajouter un **Magasin**. En effet, le système d'agence reprend les magasins déjà intégrés dans Prestashop.
- Pour ce faire, vous devez aller dans l'administration Prestashop, dans l'onglet "**Préférences**" puis dans le sous onglet "**Coordonnées & magasins**". Il vous suffit ensuite de cliquer sur "**Nouveau**" et d'enregistrer les coordonnées de votre nouveau magasin.
- Une fois enregistré, n'oubliez pas de recharger la page du module.

#### **2.7.2 Activer / Désactiver une agence**

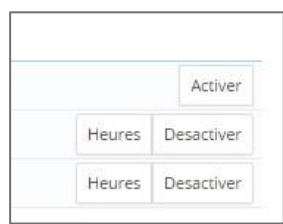

Vous pouvez activer ou désactiver une agence en cliquant sur le bouton "**Activer**" ou "**Désactiver**".

## **2.7.3 Changer les horaires des agences**

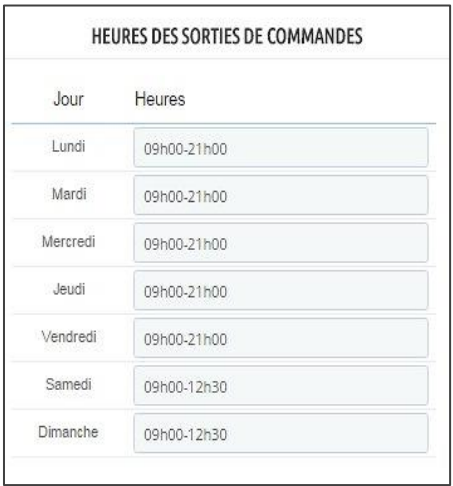

Vous pouvez changer les horaires de sorties et les heures de retours de votre agence en double cliquant sur les horaires. Cliquez ensuite sur **''SAUVEGARDER''** 

## **2.7.4 Horaires exceptionnels :**

Vous pouvez ici déterminer des fermetures d'agence ou horaires exceptionnelles :

Horaires de vacances, fermetures exceptionnelles, ponts..

L'internaute ne pourra choisir que les nouvelles horaires sur la période concernée, ou ne pourra réserver ou déposer un produit à l'agence s'il s'agit d'une fermeture exceptionnelle.

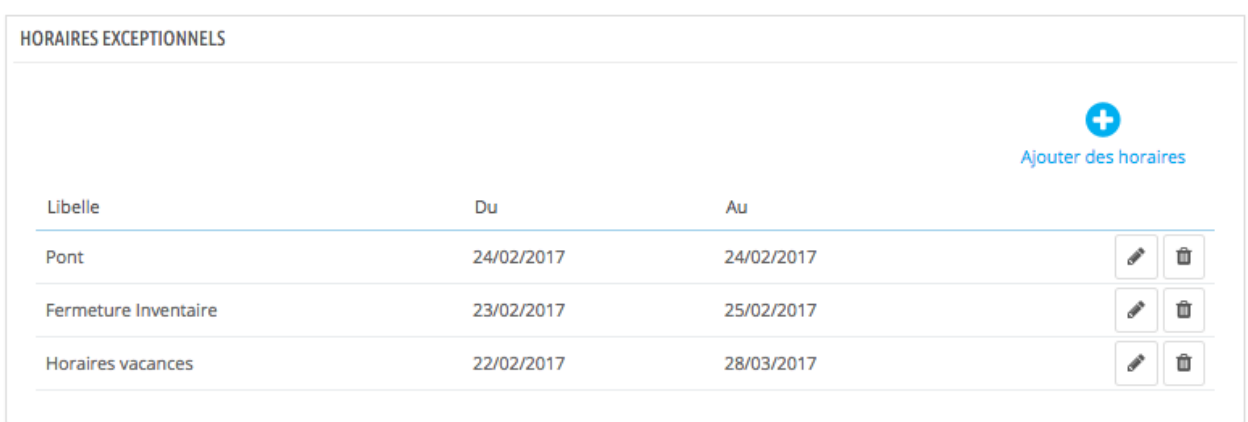

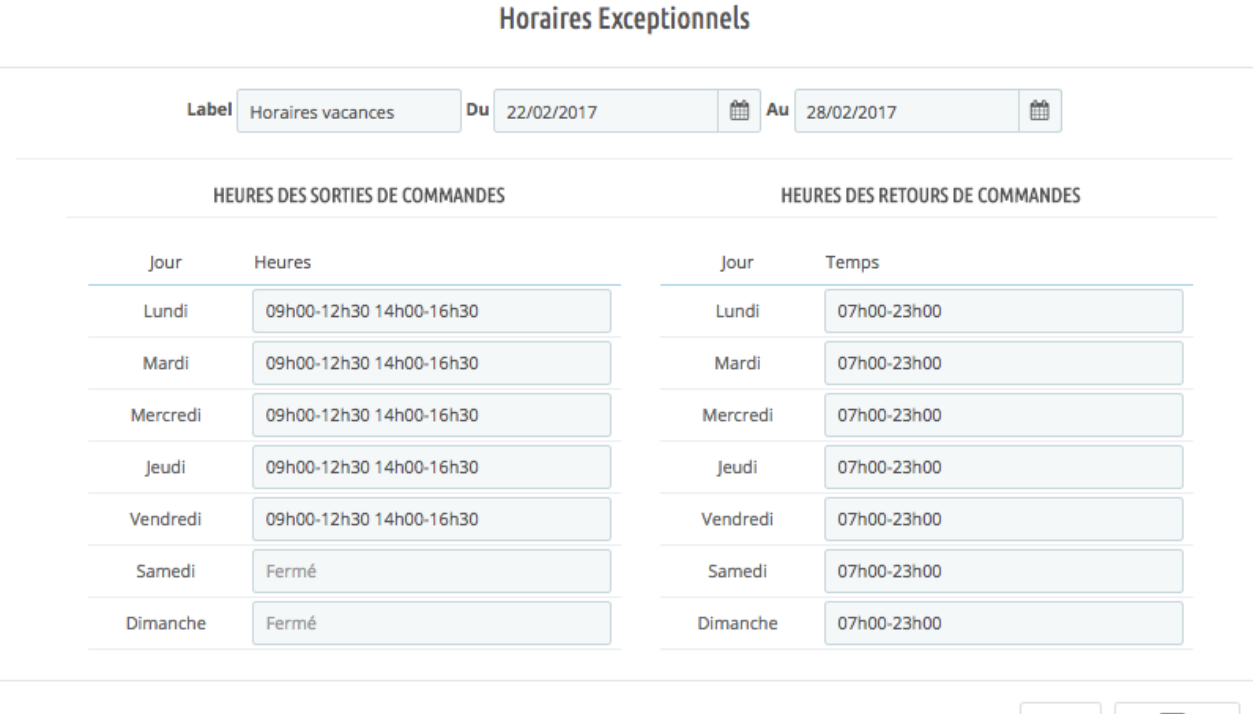

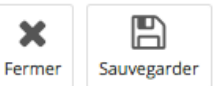

 $\overline{\times}$ 

## **2.8 Configuration des paramètres du module de location**

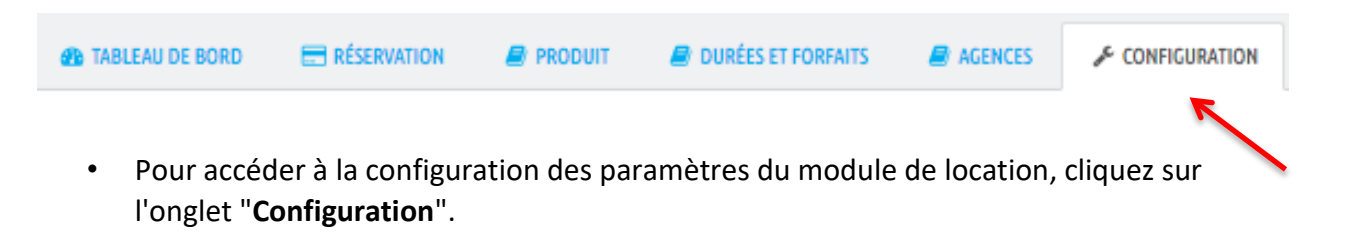

• Vous pouvez modifier ces paramètres, qui influeront sur le module en général. Lorsque vous cliquerez sur le bouton "**Enregistrer**", vous enregistrerez ces paramètres et un rechargement de page se fera automatiquement.

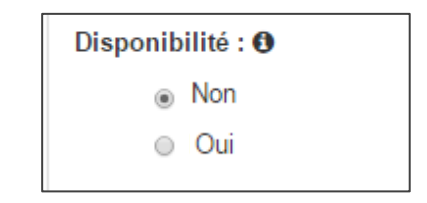

Si cette option est activée, les produits seront toujours considérés comme disponible à la location

## **2.9 Informations diverses**

### **2.9.1 Effacer des champs de date**

Les champs de date disposent d'un calendrier pour faciliter la saisie. Cela entraine donc une impossibilité de taper à la main une date, et par conséquent, d'effacer le contenu. Pour ce faire, il suffit de double-cliquer sur le champ de date.

## **2.9.2 Actualiser certaines données**

Certaines données ne se chargent qu'une seule fois, pour avoir des performances plus fiables. Il vous faudra donc par moment recharger votre page pour voir vos changements prendre effet. Par exemple, si vous activez ou désactiver un magasin, vous devrez recharger votre page car lors d'un ajout d'une réservation, les modifications sur le listing des agences ne sera pas pris en compte.

## **2.9.3 Les statuts**

Il existe plusieurs statuts pour les réservations :

- **Panier** : réservation se trouvant dans le panier d'un client.
- **Réservé** : réservation(s) d'un client ayant confirmé sa commande.
- **Confirmé** : réservation "Réservé" ayant eu une confirmation via l'administration. Ce passage s'effectue en faisant l'action "Confirmé".
- **Annulé** : réservation "Réservé" (ou "Confirmé") ayant eu une annulation via l'administration. Ce passage s'effectue en faisant l'action "Annulé".
- **En cours** : réservation où le client est venu chercher le produit. Ce passage s'effectue quand vous remplissez la date réelle de sortie.
- **Terminé** : réservation où le client est venu rapporter le produit. Ce passage s'effectue quand vous remplissez la date réelle de sortie et de retour.

Ces statuts ont pour but de montrer l'état des réservations. Les couleurs associées peuvent être modifiée via l'onglet de **Configuration** du module.

# **3 Magasin (Front Office – Site internet)**

## **3.1 Fiche produit**

La fiche produit est inchangée, une fois le module installé. Les clients auront toujours la possibilité d'acheter un produit. Il vous faudra donc administrer les produits, via le module de location (onglet « Produits » / « Activer la location pour ce produit »), pour rendre un produit louable.

En activant la location d'un produit (cf. 2.5), vous faites apparaître un bloc dans la colonne de droite de la fiche produit.

Pour sélectionner une location, le client devra :

- Entrer les dates prévues de sortie et de retour
- Choisir un forfait (seuls les forfaits ayant un prix apparaîtront)

La durée s'actualise en fonction des dates entrées. Le prix s'actualisera de lui-même en fonction de la durée et du forfait.

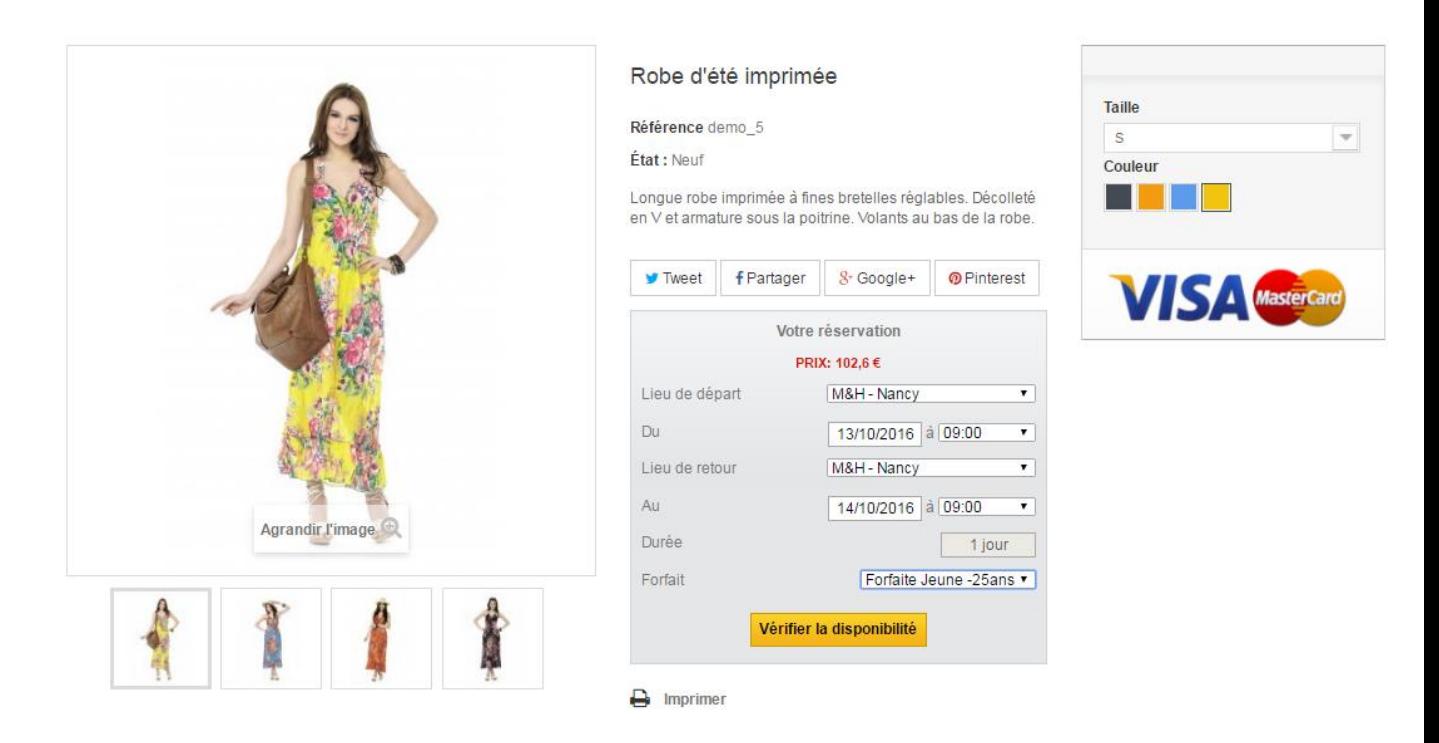

Une fois les données entrées, le client devra cliquer sur le bouton "**Vérifier la disponibilité**". De là, 2 possibilités :

 Le produit est **disponible** : un bouton "**Ajouter au panier**" apparaît. En cliquant dessus, la réservation est mise en panier.

 Les réservations de statut "**Panier**" ne sont pas prises en compte dans les disponibilités, de ce fait, deux clients peuvent avoir une même réservation. Seulement, lors de la confirmation de la commande, seul le client le plus rapide pourra confirmer cette dernière.

# Une question ?

N'hésitez pas à contacter notre équipe de Développement via le support Prestashop. Nous vous renseignerons avec grand plaisir.